```
1 Windows エクスプローラで CDを表示します。
```
CD のルートにある autorun.exe を選択し、右クリックして表示されるメニューから **[管理者として実行(A)]** を選択します。

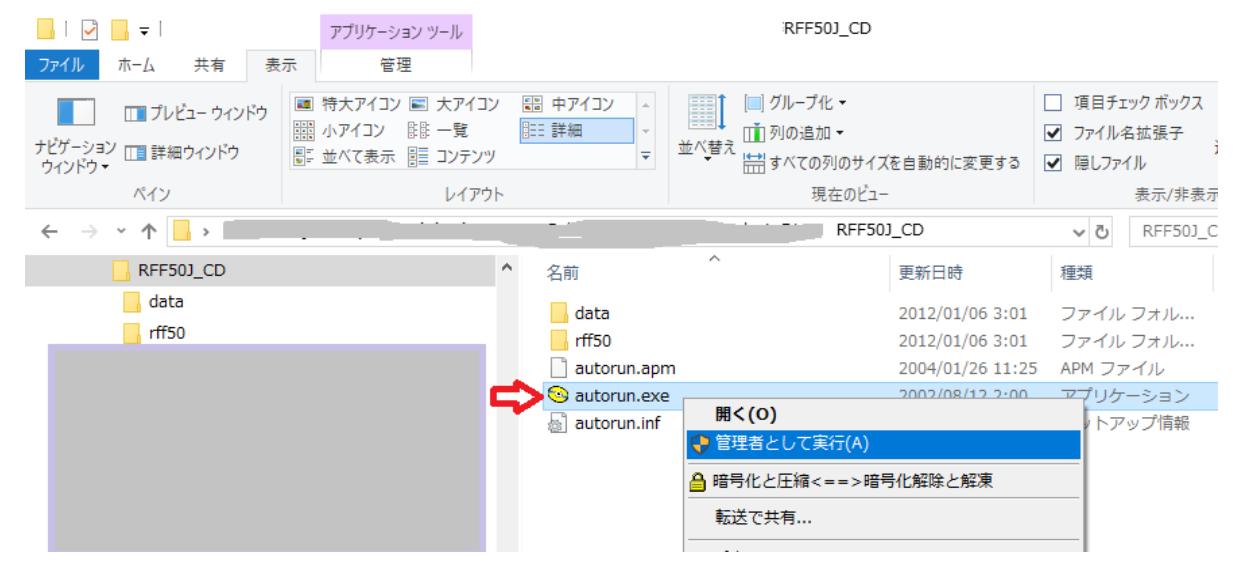

- [ユーザーアカウント制御]ダイアログに "この不明な発行先からのアプリがデバイスに変更を加えることを許可しますか?" というメッセージが表示されますので、**[はい]** を選択して、処理を続行します。
- CD のAutorun が実行され、RFFlow のインストール メニューが表示されます。

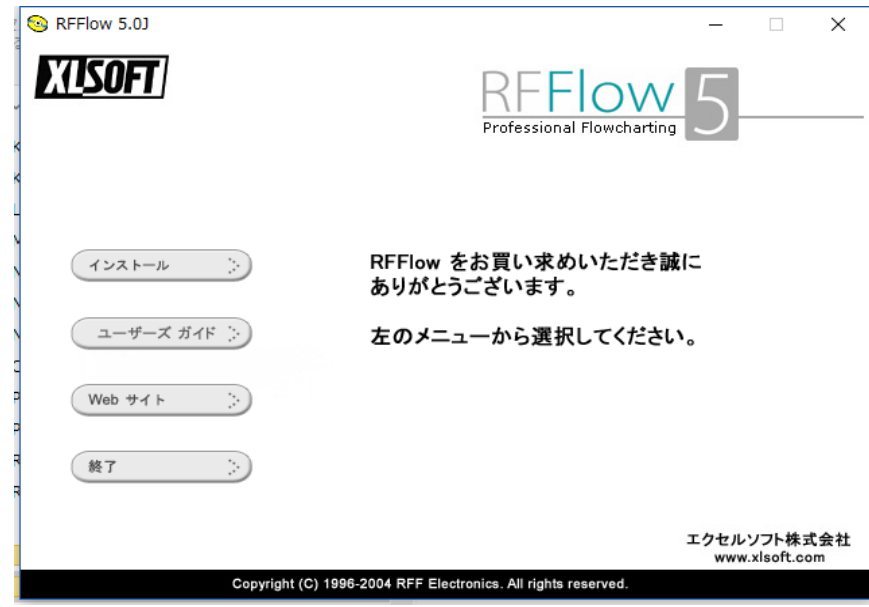

[インストール]を選択します。

6 RFFlow のインストール時には、**ユーザー登録が不要**になりましたので、[ユーザー登録] を選択せずに、

[次へ] を選択して、インストール処理に進んでください。

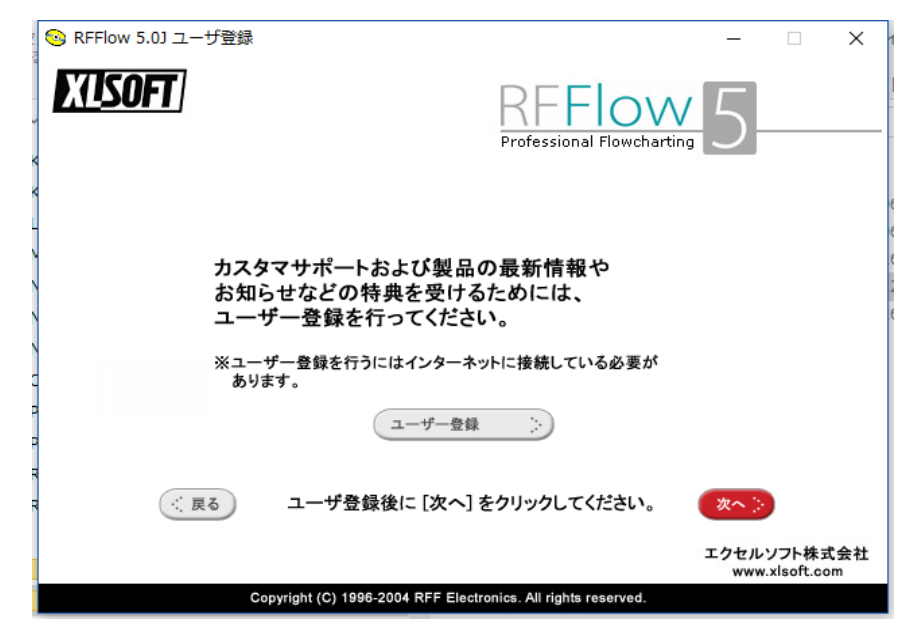

7 [RFFlow セットアップ] ダイアログで [インストール] を選択します。

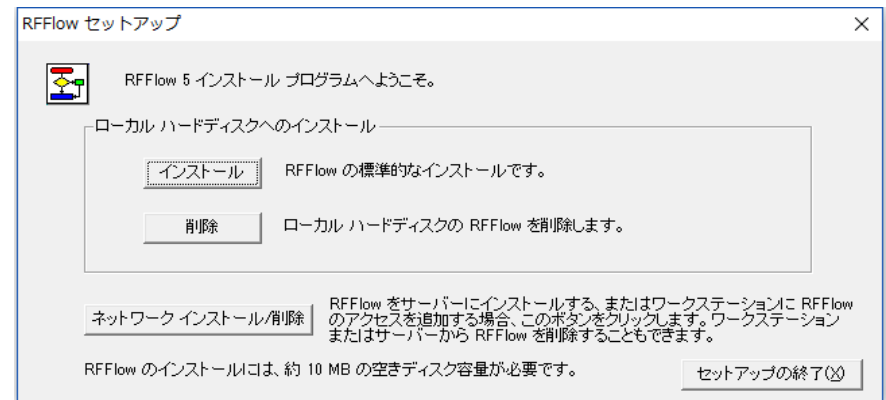

## **ご注意**

■ RFFlow のオンラインヘルプは Winhelp 形式なので Widows 10 では、現在サポートされておりません。 Windows 7、Windows 8.1 では正式にはサポートされておりませんが、ユーザー様ご自身の責任で マイクロソフト社から 無償提供されている サイトより Winhelp32 をインストールすることによりヘルプを実行できます。 ただし、Windows 10 では、Winhelp32 は提供されておりません。

```
オンラインヘルプと同じ内容のユーザーガイド (PDF)を用意しておりますので、
オンラインヘルプを開けない場合は、ユーザーガイドをご利用ください。
⇒ ユーザーガイド (PDF) をダウンロードする
      https://www.xlsoft.com/jp/products/rfflow/files/rfflow5_user_guide.pdf
```